# **RS232 USB Converter User's Manual**

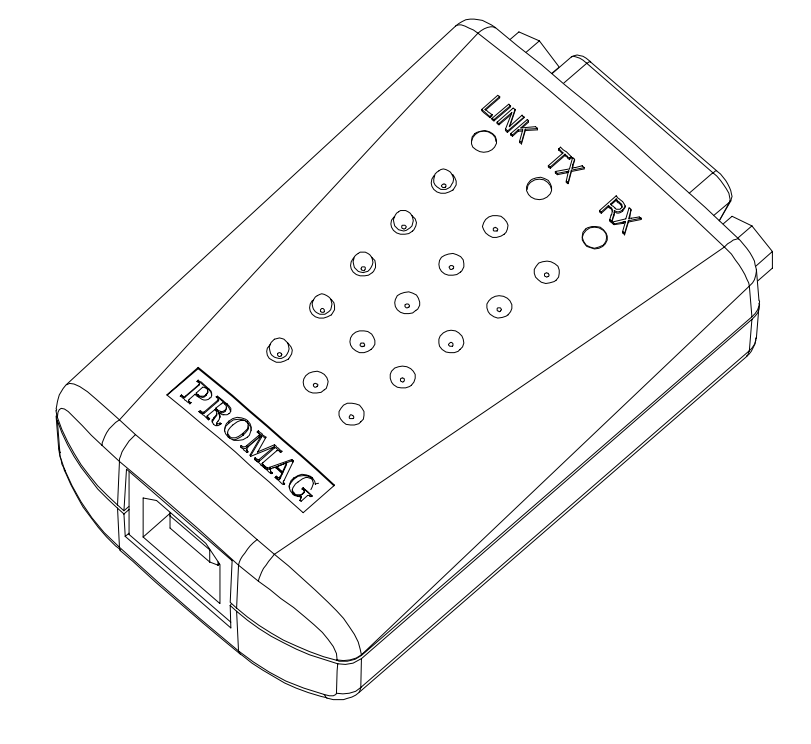

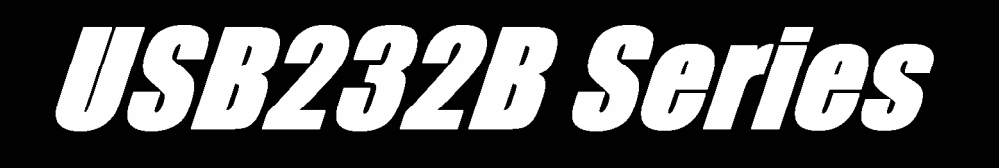

## **Using the USB232B serial Port Smart Interface Converter**

Want to connect your terminals or devices with serial port connection to your PC but don't have a 25-pin serial port connection? This USB232B converter will get you hooked. Using this converter for your unit, it provides a single serial port for connecting to any peripheral with serial interfaces such as barcode readers, mag-stripe readers, time recorders and access control systems, etc.

IT is designed in compact size with this converter, users can utilize the existing serial interface devices in an ease of use environment such as plug and play. The physical device and bundle software driver offer a no-specification-change feature that enable your existing serial interface devices to be used at USB port with minimum modification.

To ensure the USB232B satisfactory and trouble-free operation, please read this manual before proceeding with the device.

# **Contents**

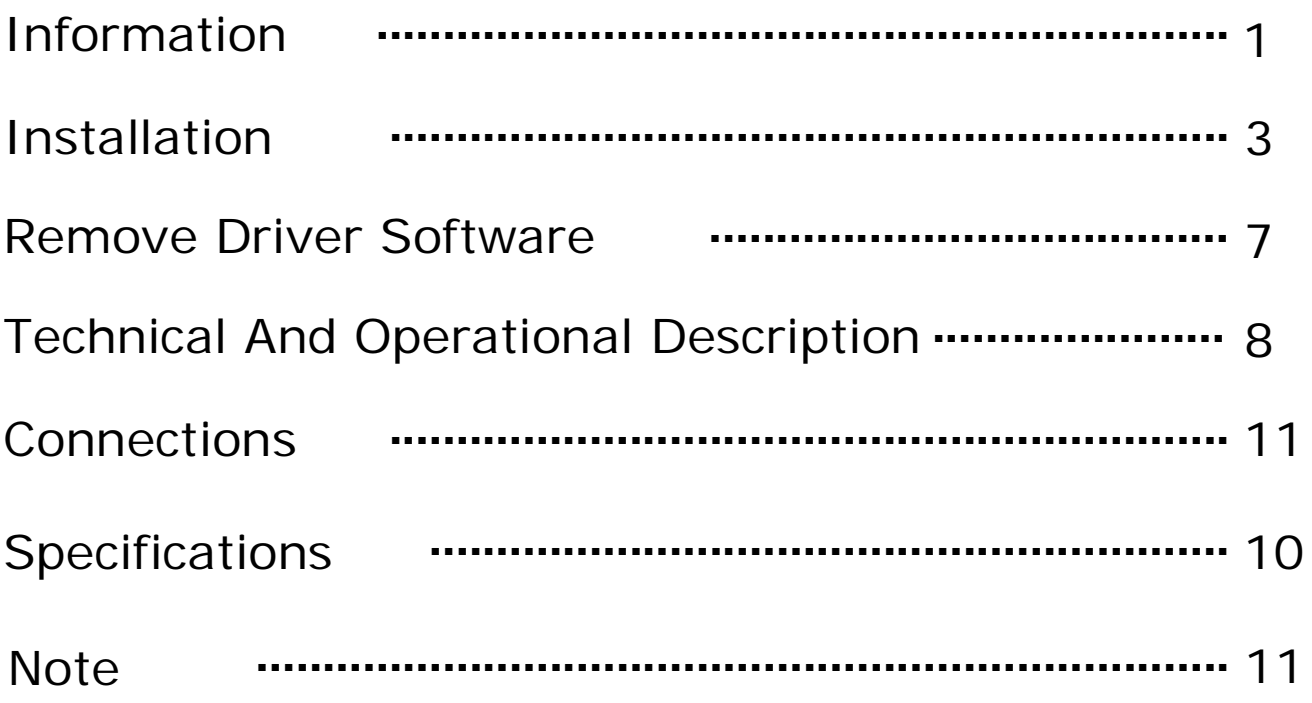

#### FCC COMPLIANCE STATEMENT

This equipment has been tested and found to comply with the limits for a Class A digital device, pursuant to Part 15 of the FCC Rules. These limits are designed to provide reasonable protection against harmful interference when the equipment is operated in a commercial environment. This equipment generates, uses, and can radiate radio frequency energy and, if not installed and used in accordance with the instruction manual, may cause harmful interference to radio communication.

Operation of this equipment in a residential area is likely to cause harmful interference in which case the user will be required to correct the interference at his own expense.

# **Information**

## **USB-232B Converter**

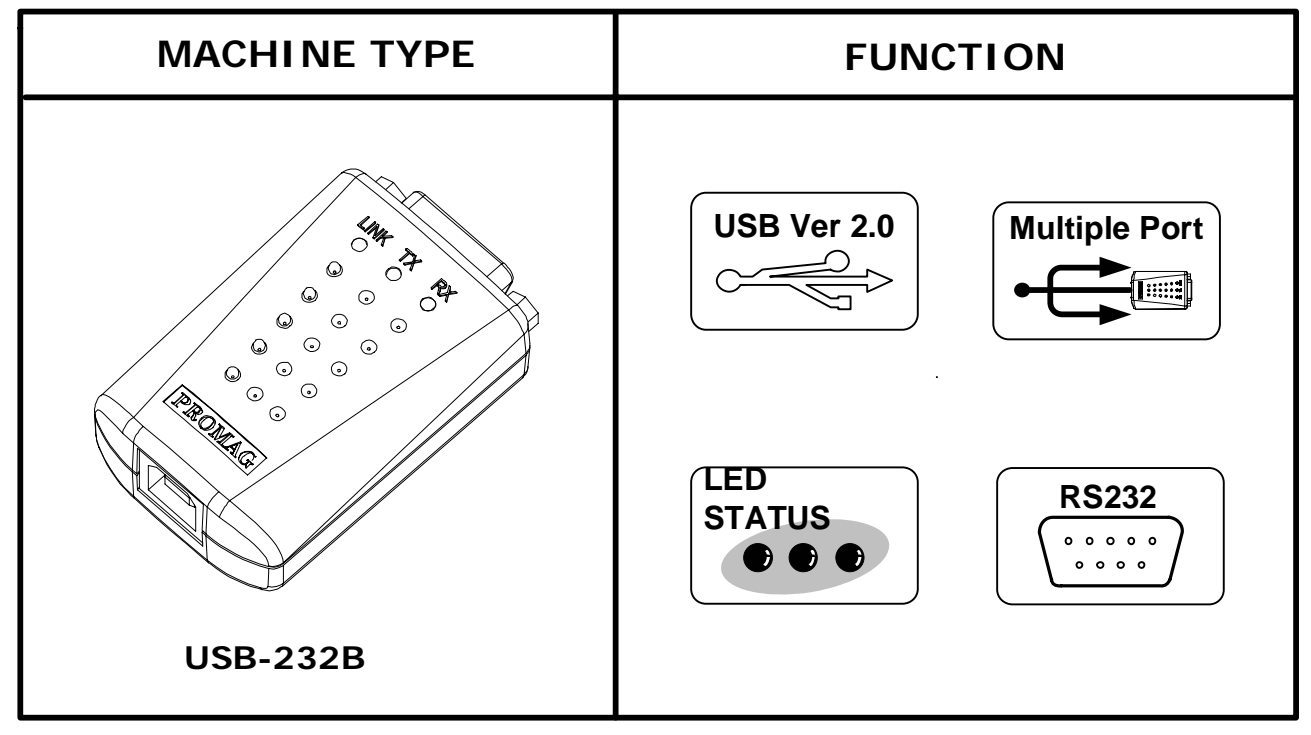

# **Standard Package**

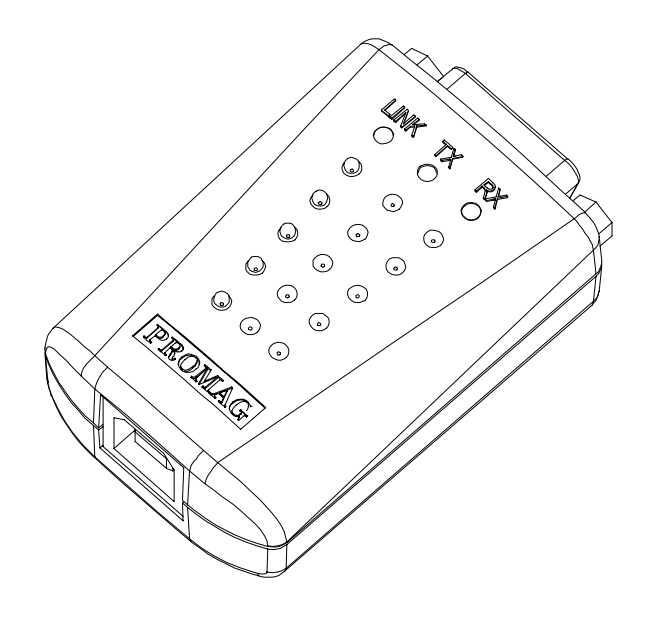

**Main Unit ( USB232B-00 )**

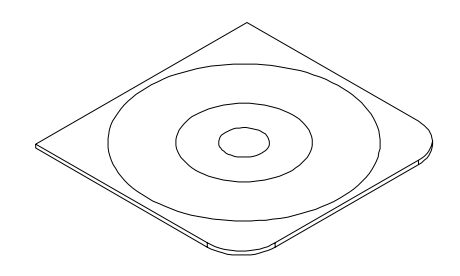

**Driver Disk and User manual ( DISK5277 )**

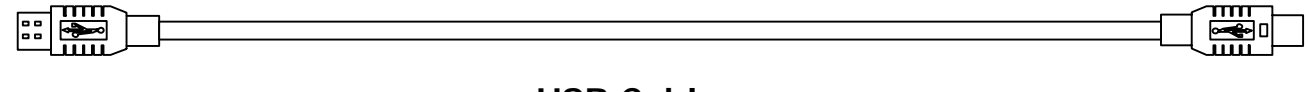

 **USB Cable ( WAS-1487 )**

# **Driver Software Installation -**

- 1.First connect **the USB232B** converter into your PC's USB port.
- 2.Insert the USB232B driver software coded at **DISK5277** set up CD into the CD-ROM drive of your computer .The setup program will begin to run automatically .
- 3.Then first time you use the Disk5277 , you will need to install the said disk by twice operations. One is "Universal Serial Bus Controllers" driver ; the other is COMPORT driver.

### **You will be prompted by following screen shots to complete the task.**

**1. What do you want Windows to do ?**

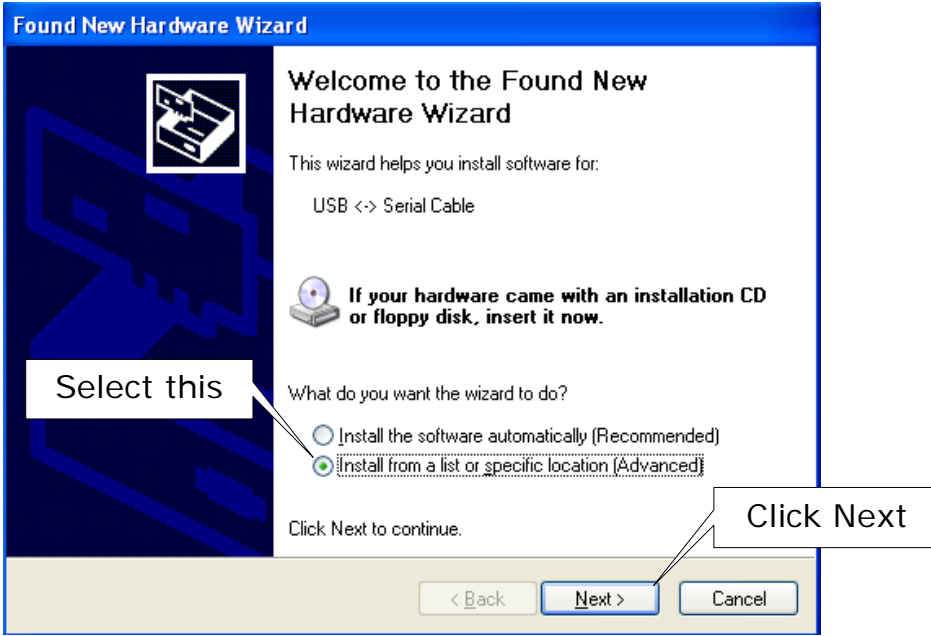

**2. Select Searching locations for new driver**

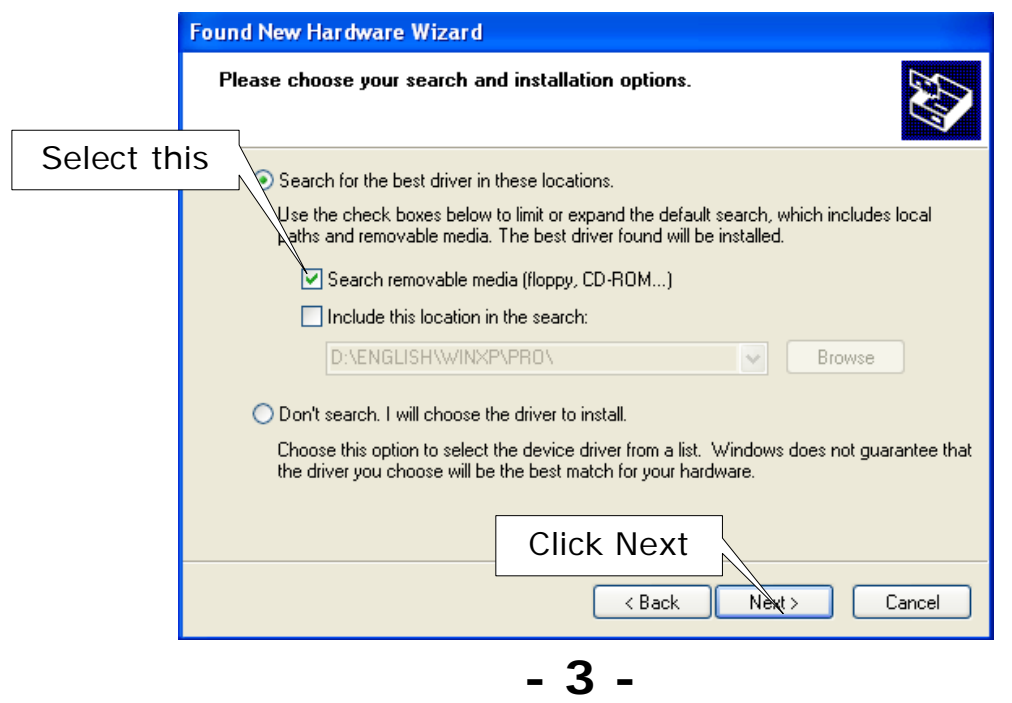

**3. Windows has finished installing the software**

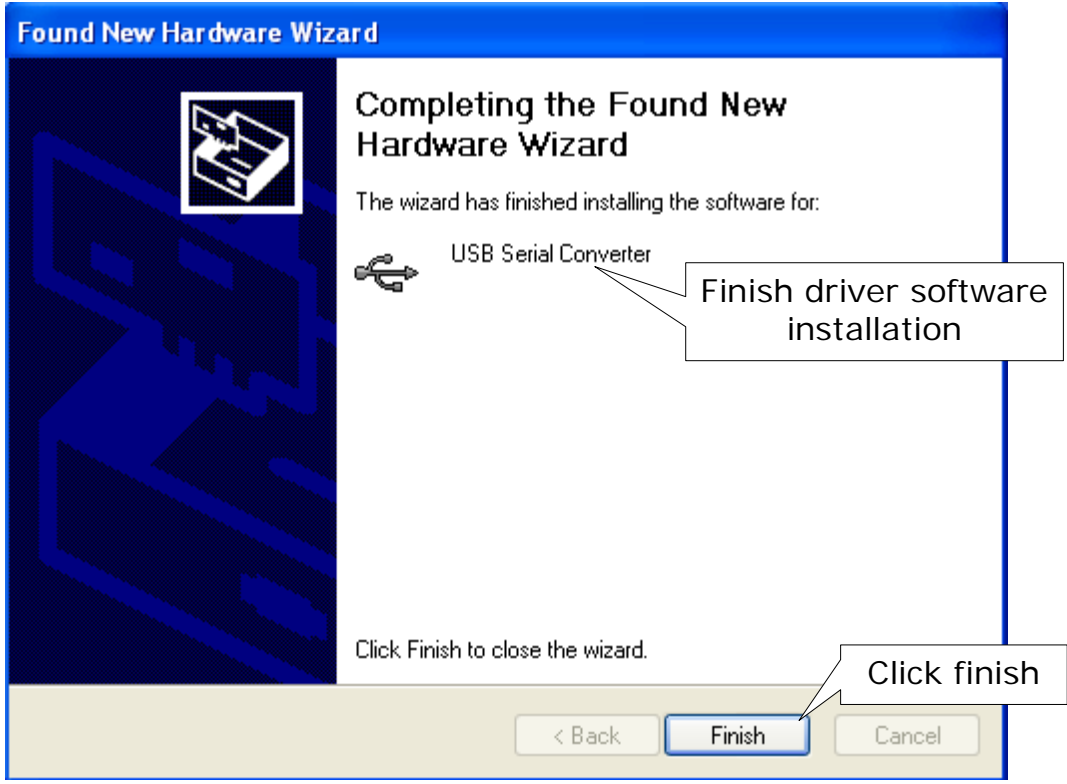

**4. What do you want Windows to do ?**

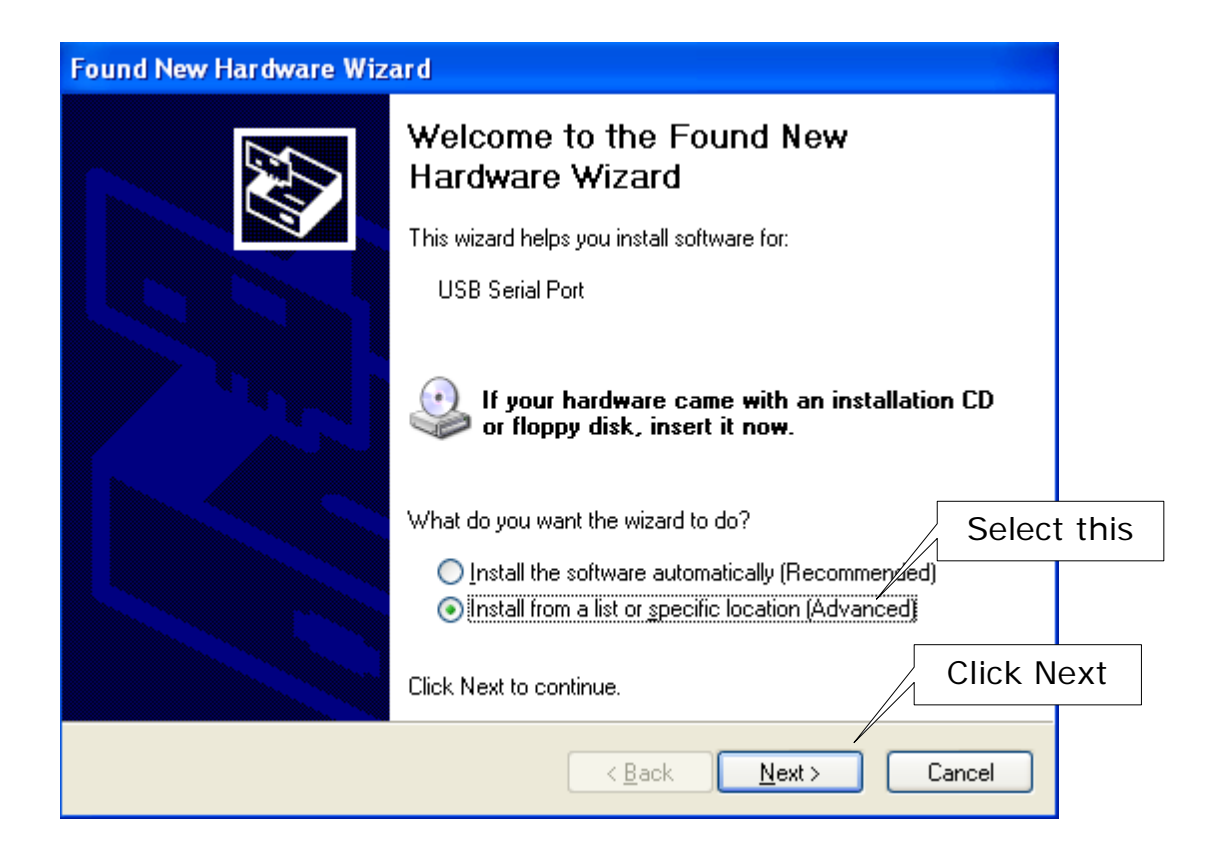

**- 4 -**

### **5. Select Searching locations for new driver**

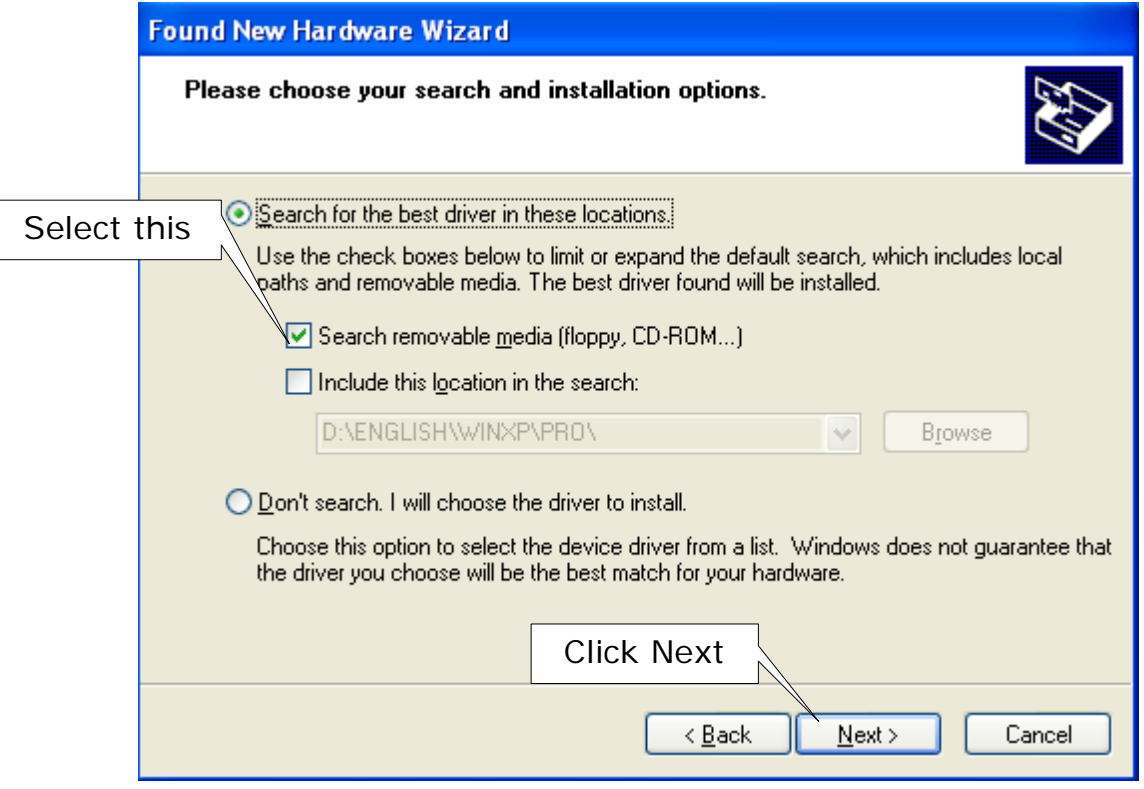

### **6. Windows has finished installing the software**

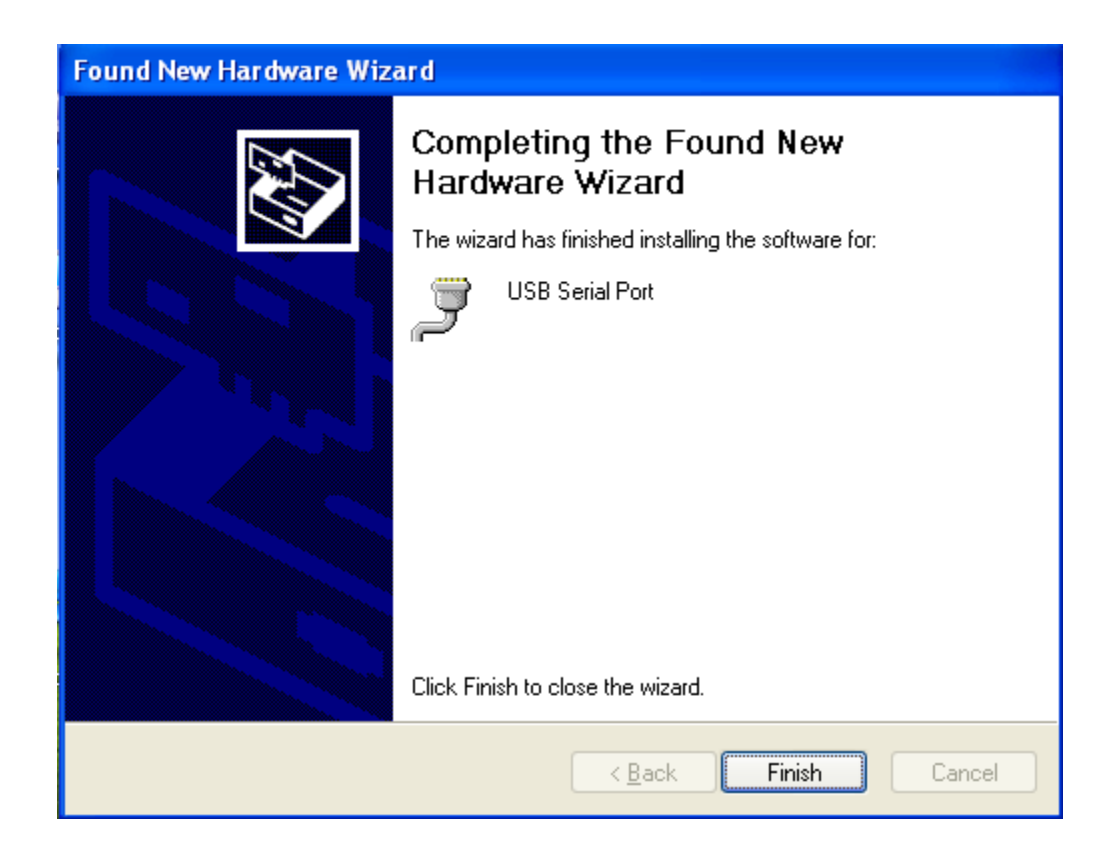

### **7. Make sure the driver software installation is finished**

Connect USB232B unit into the USB port of the computer and then Click " Start " ->" Settings " -> " Control Panel " -> " System " ->" Device Manager " to see if there are " USB Serial Port (COM3)" at Ports (COM & LPT) and "USB Serial Converter "at Universal Serial Bus controllers.

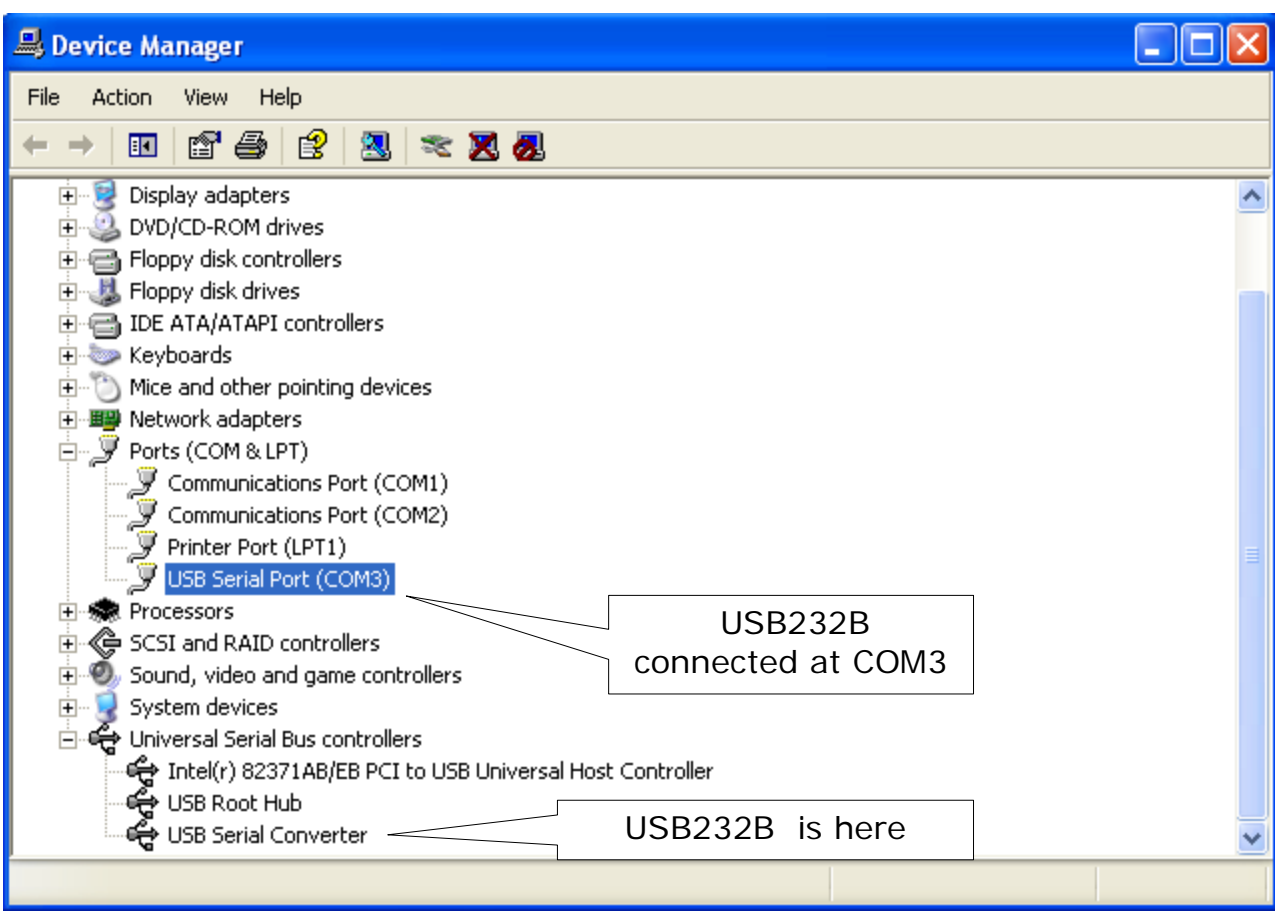

## **How to remove USB232B Driver Software from your computer-**

 Put DISK5277 into the CD-ROM disk drive of the computer and then find and execute FTDIUNIN.EXE by following the steps as below:

### **1. Execute FTDIUNIN.EXE program**

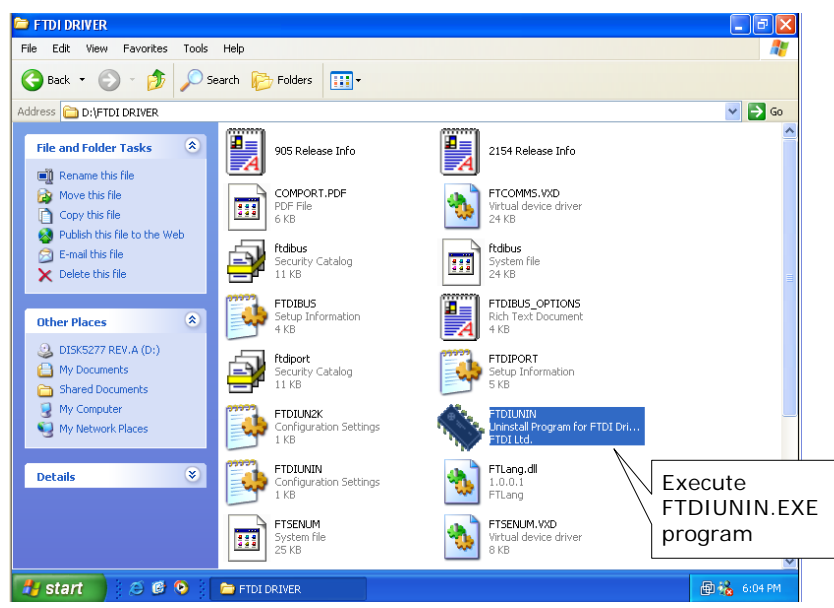

**2. Unplug USB232B device , continue to uninstall the drivers.**

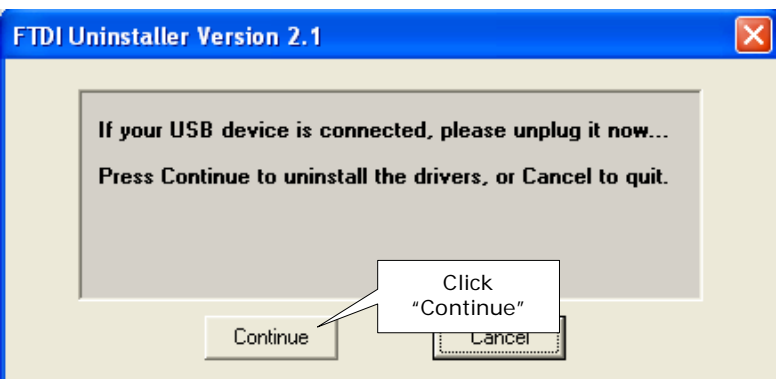

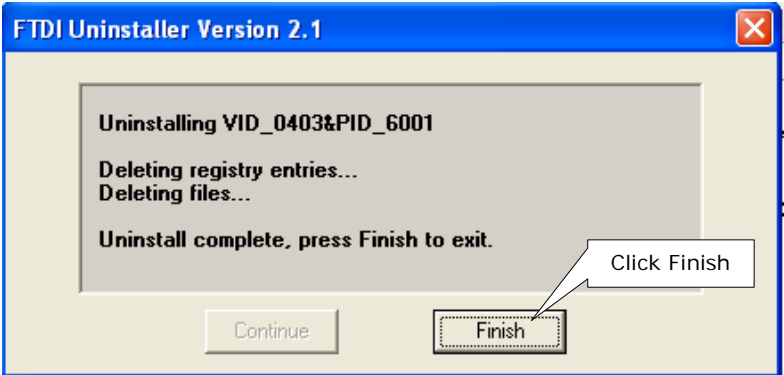

# **Technical And Operational Description**

# **Front Panel of USB232B-00**

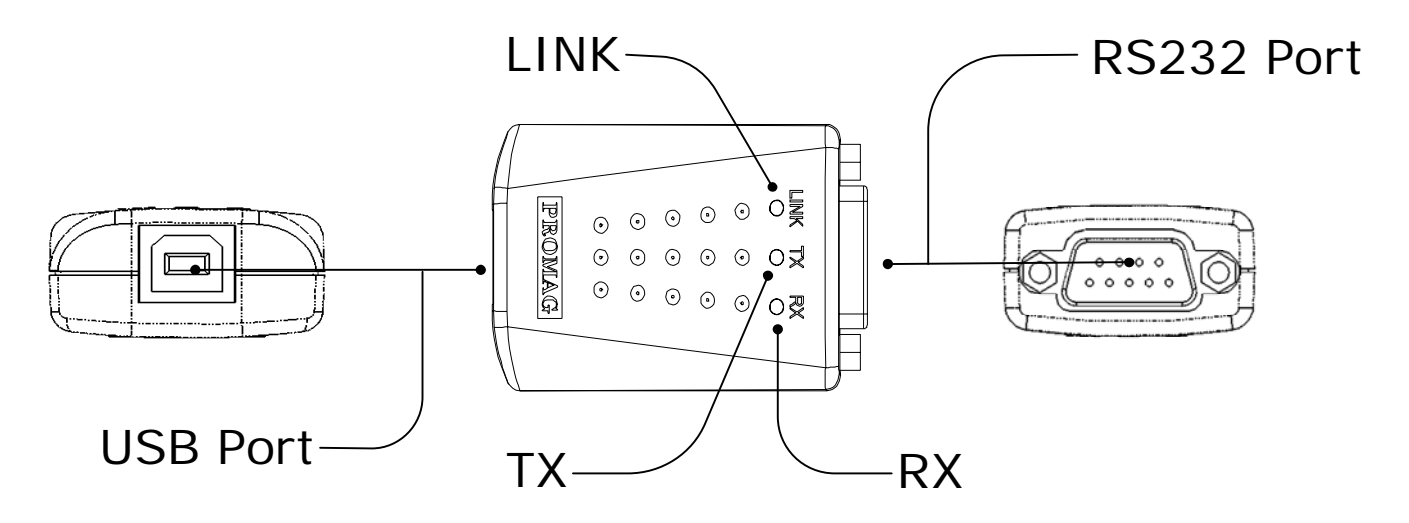

### **RS232connector**

Connecting with the terminal device,which is equipped with RS232 interface.

### **USB connector**

Connecting with the Computer USB port or Hub.

**LINK**

LINK LED turns on when the USB232B unit is ready for use.

#### **TX**

TX LED turns on when the data is sending from USB port to RS232 device.

RX LED turns on when the data is sending from RS232 device to USB port . **RX**

## **RS232 PIN FUNCTION**

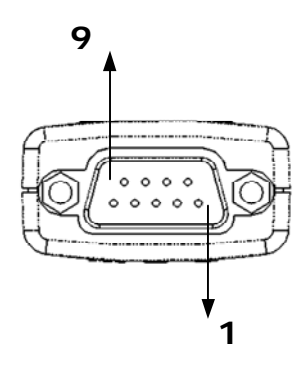

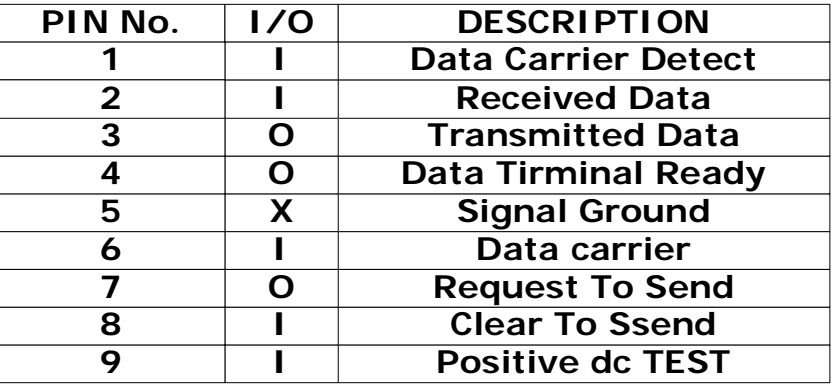

# **Connection**

**1. Communication between TR550 time recorder RS-232 Device and USB Port**

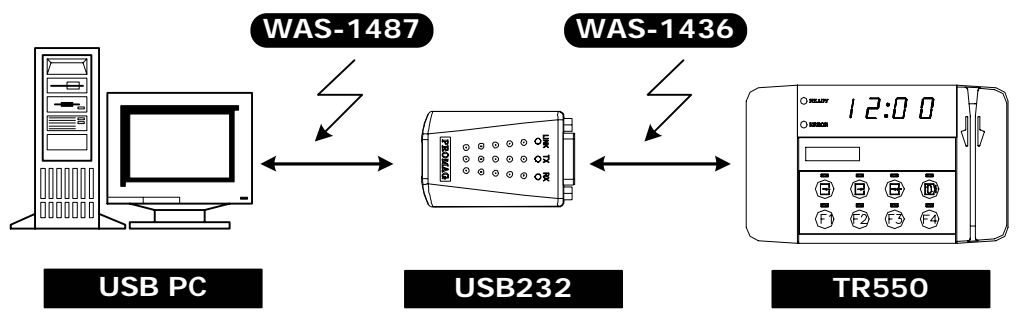

**2. Communication between TR510 time recorder RS-232 Device and USB Prot**

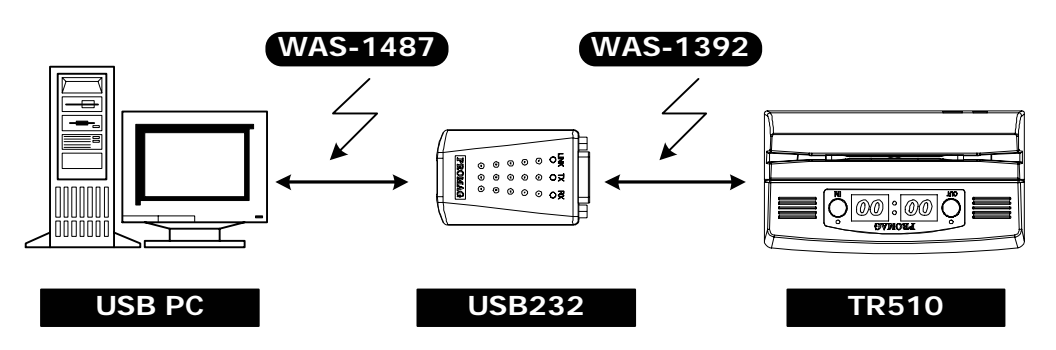

**3. Communication between AC9400 access control RS-232 Device and USB Port**

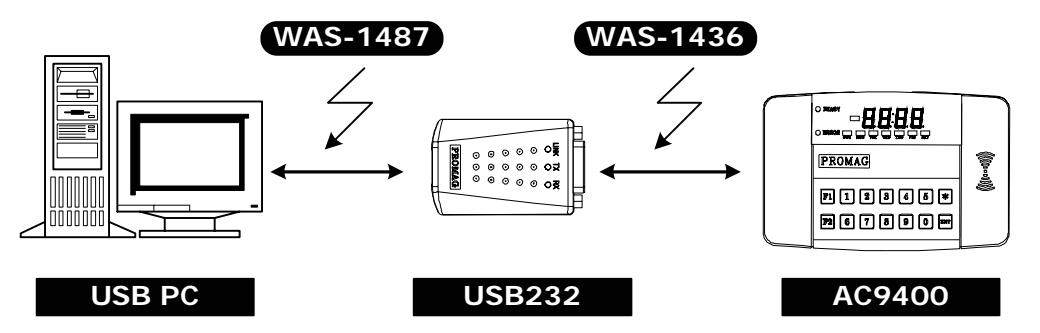

**4. Communication between RS-232 MODEM and USB Port**

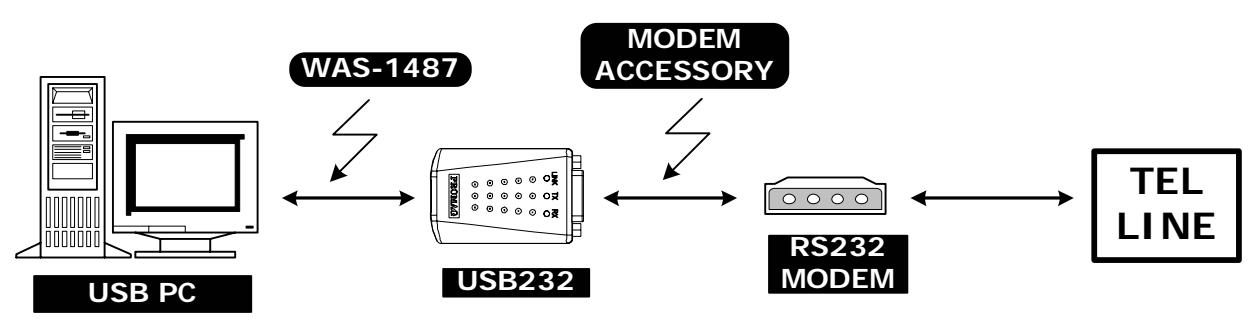

# **Specifications**

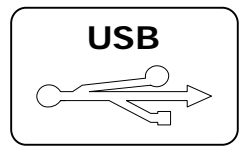

### **USB USB Interface:**

USB 1.1 and USB 2.0 compatible. Hot swap function supported Drivers for Windows 2K/XP

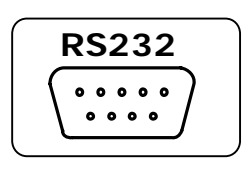

## **RS232 Interface :**

RS232, Full, 8N1, max 250K bps,  $\pm$  8KV ESD

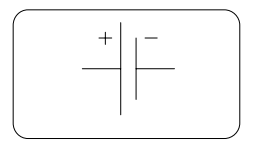

### **Power :**

No external power supply necessary; the USB232B derives its power from the USB port.

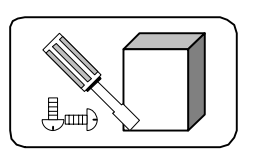

**Mounting :** Any surface

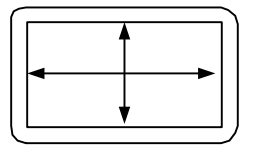

## **Dimensions :**

USB232: D 18.8 x W 35 x H 56 mm

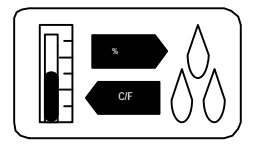

### **Environment :**

Operating Temp : 0 ~ 55 Deg.C Storage Temp : -10 ~ 65 Deg.C Humidity :  $10 - 90$  % relative

# **Note**

- 1. Do not disconnect the USB-xxx converter during running your application program to avoid any unexpected problem.
- 2. USB-xxx Driver software provides maximum 8 pcs of USB-xxx converters to be used for multiple device communication.The addresses of the multiple devices are according to the COM PORT addresses of the PC or the addresses of the HUB USB PORT where the devices are connected.You should insert the USBxxx into the COM PORT or HUB PORT one by one in order with the addresses indicated.
- 3. USB-xxx supports only Win2000/XP OS.
- 4. You must connect USB-xxx Converter into the USB port of your computer before you start USB-xxx Driver software installation.
- 5. After USB-xxx Converter is connected into USB port of the computer which is with USB-xxx Driver software installed,LINK LED will turn on to be ready for use, otherwise unplug USBxxx converter and try again after 5 seconds or longer.
- 6. After unplug USB-xxx converter from the computer,you must wait for minimum 5 seconds and then plug USB-xxx converter into the computer again,otherwise Windows may not detect USB-xxx converter.